## **Jak změnit výchozí rozložení klávesnice na přihlašovací obrazovce Windows?**

1. Spusťte editor registru.

2. Přejděte do větve "HKEY\_USER\.DEFAULT\Keyboard Layout\Preload".

3. Tady najdete řetězcové hodnoty podobné těm na obrázku. Řetězec s názvem "1" nese zakódovaný údaj o výchozím rozložení kláves na přihlašovací obrazovce.

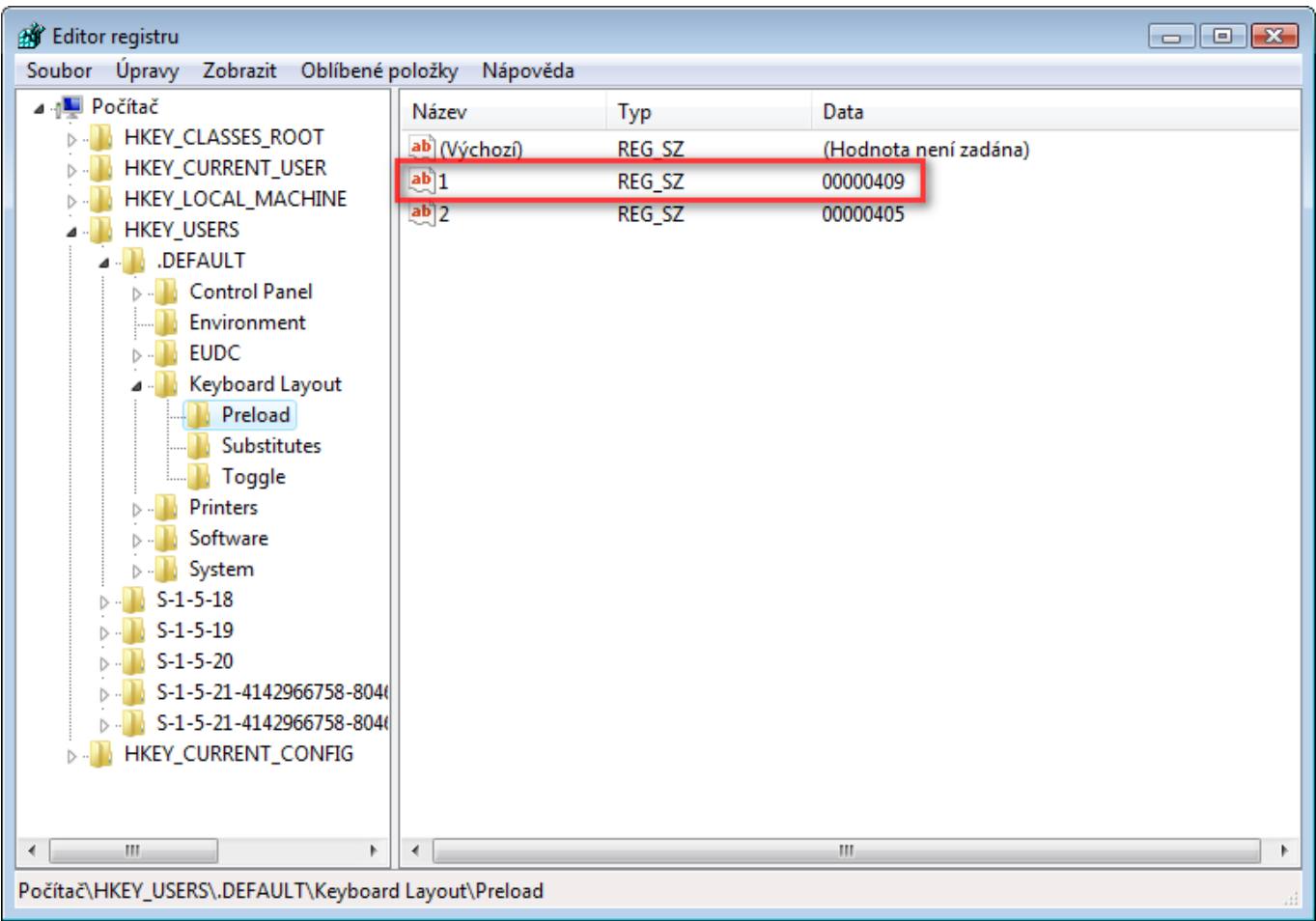

4. Změňte poklepáním hodnotu tohoto řetězce na vybraný kód podle níže uvedené tabulky.

5. Restartujte počítač.

Přehled rozložení kláves a jejich kódů:  $00000405 =$  "České"  $00000409 =$  "Anglické (Spojené státy)" 00000809 = "Anglické (Spojené království)"  $00000407 =$  "Německé"  $0000040c =$  "Francouzské"  $0000041b =$  "Slovenské"  $00000415 =$  "Polské"  $00000419 =$  "Ruské"

Poznámka: Ve Windows Vista lze dosáhnout stejného výsledku zaškrtnutím políčka "Systémové účty (místní systém, místní služba a síťová služba)" v umístění Start | Ovládací panely | Změnit klávesnice nebo jiné metody zadávání | Správa | Kopírovat do vyhrazených účtů.

## [Číselné kódy národních klávesnic pro úpravu registrů](https://navody.asuch.cas.cz/lib/exe/fetch.php/keyboard-layout.xlsx)

From: <https://navody.asuch.cas.cz/>-

Permanent link: **[https://navody.asuch.cas.cz/doku.php/jak\\_zmenit\\_vychozi\\_rozlozeni\\_klavesnice\\_na\\_prihlasovaci\\_obrazovce\\_windows](https://navody.asuch.cas.cz/doku.php/jak_zmenit_vychozi_rozlozeni_klavesnice_na_prihlasovaci_obrazovce_windows)**

Last update: **2014/06/17 11:50**

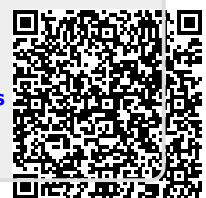